# How to Customize your Experience

There are two ways every user can customize their experience in UltiPro. One is through the Favorites icon under the Menu. The other is the 4 QuickLink tiles on the Dashboard. This guide will walk you through customizing both.

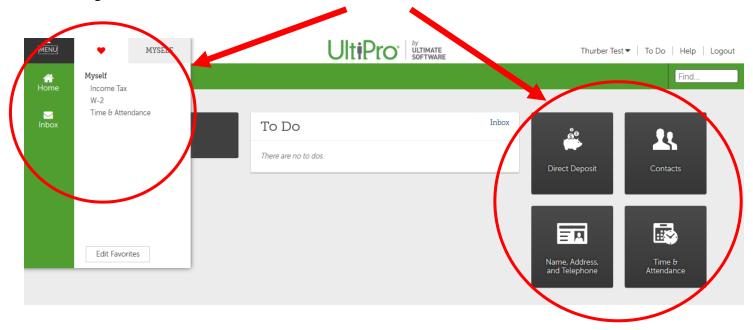

### How to add Favorites

- 1) Login to UltiPro through My.Redlands or through http://uredlands.ultipro.com
- 2) Click on to the "Menu" icon in the upper left corner

| MENU                                 |                               |       | Thurber Test 🕶                  | To Do Help Logout |
|--------------------------------------|-------------------------------|-------|---------------------------------|-------------------|
|                                      |                               |       |                                 | Find              |
| Thurber Test<br>Event Services Coord | To Do<br>There are no to dos. | Inbox | Direct Deposit                  | Contacts          |
|                                      |                               |       | Name, Address,<br>and Telephone | Income Tax        |

3) Click on the button under the heart icon  $\checkmark$  to "Add Favorites"

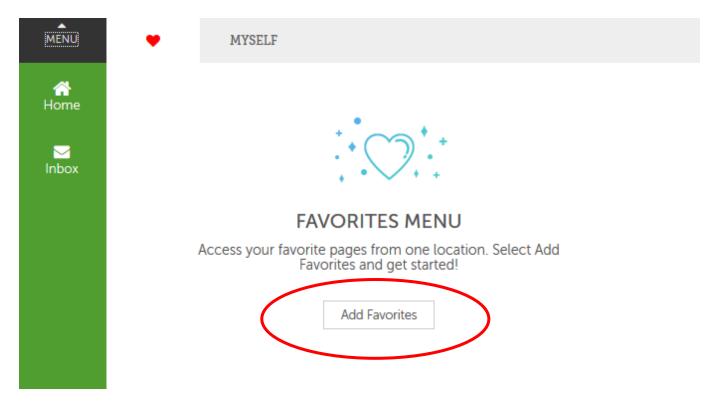

4) Select which options you want to appear under your Favorites by clicking on the check box

| Edit Favorites                                                                                                    |                                                                                                    |                                                                                                    | save cancel print help |
|----------------------------------------------------------------------------------------------------|----------------------------------------------------------------------------------------------------|----------------------------------------------------------------------------------------------------|------------------------|
| Enable Favorites Menu ON                                                                                                    | navigation menu                                                                                                    | )                                                                                                    |                        |
| Select your favorites (0/<br>Select up to 40 links you would like to see<br>MYSELF (0 selected)                                                                                                    |                                                                                                    |                                                                                                    | ~                      |
| Personal     Employee Summary     Name, Address, and Telephone     Status/Key Dates     Contacts     Emergency Contacts     Property     Private Info     Identification Documents     Other Personal Info     Electronic Forms     Employee Directory     View Opportunities     UltimateSoftware.com | Jobs<br>Job Summary<br>Compensation<br>Job History<br>Reviews<br>Other Company Info<br>Pay<br>Current Pay Statement<br>Pay History<br>YTD Summary<br>Total Compensation<br>Third Party Pay<br>Direct Deposit<br>Income Tax<br>W-2<br>Model My Pay<br>Thne & Attendance | Benefits     Benefits Summary     Beneficiaries/Dependents     Investments     PTO Plans     COBRA     Health Care Eligibility     1095-C     Links     Open Enrollment     Life Events     Life Events     Documents     Document Acknowledgment |                        |

HR Recommends the following favorites

- Time & Attendance
- Income Tax (to change your paycheck withholdings)
- W-2 (to access your W-2 and go paperless)

#### 5) Click Save

6) When done, you will be presented with the following screen.

## Edit Favorites

| Enable Favorites Menu                                   |  |
|---------------------------------------------------------|--|
| Always open to Favorites when using the navigation menu |  |
| Your favorites                                          |  |
| MYSELF                                                  |  |
| Income Tax                                              |  |
| W-2                                                     |  |
| Time & Attendance                                       |  |
| Time o Autendance                                       |  |

7) Navigate to and click on the "Menu" icon

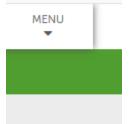

8) You will now see the expanded menu with your newly added Favorites

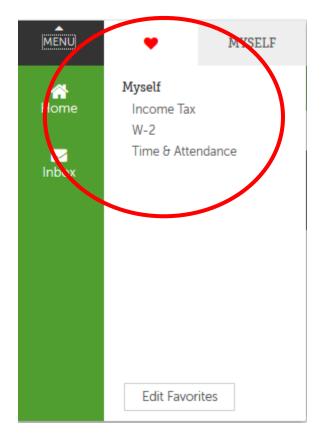

## How to Update QuickLinks on the Dashboard

- 1) Login to UltiPro through My.Redlands or through http://uredlands.ultipro.com
- 2) On your dashboard, you will see 4 customizable tiles. The four shown below are the defaults for all users.

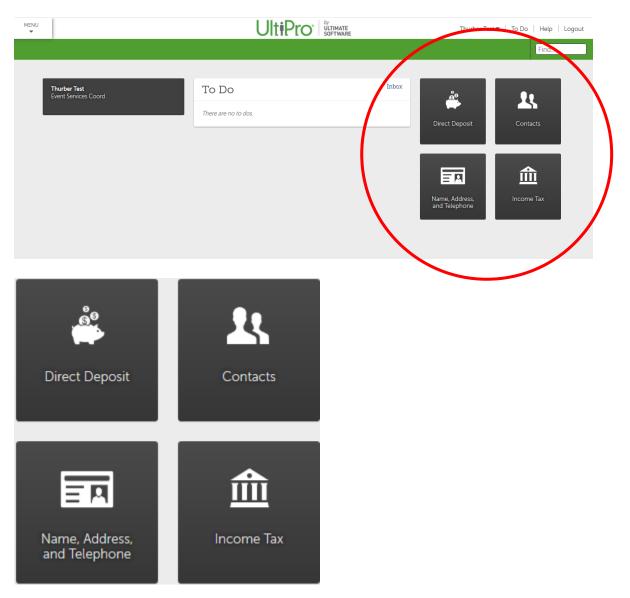

3) To change one of these QuickLink tiles, simply hover over the tile until you get a white "X" and click on the "X"

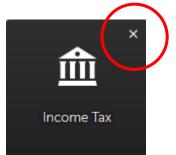

4) You should see the selected box disappear and a blank box with a plus sign + appear

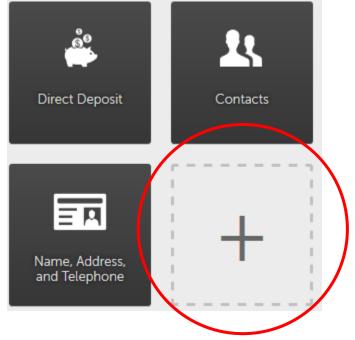

5) Click on the plus sign + and you will be presented with the following screen

| Add a QuickLink | ×          |
|-----------------|------------|
| Select a link 🗸 |            |
|                 | Add Cancel |

6) Select a link from the drop down menu and click "Add"
\*\* Note: Your menu options will vary based on your permissions

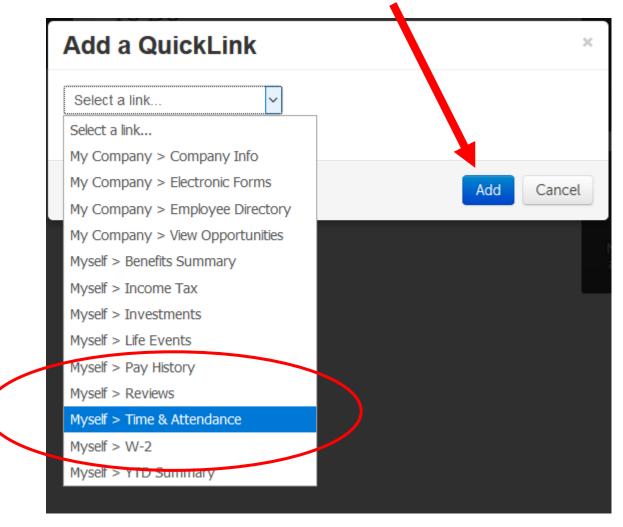

7) You should now see the QuickLink tile changed to reflect your selection

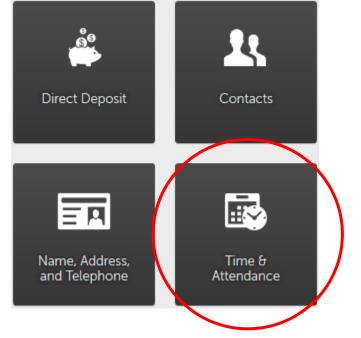